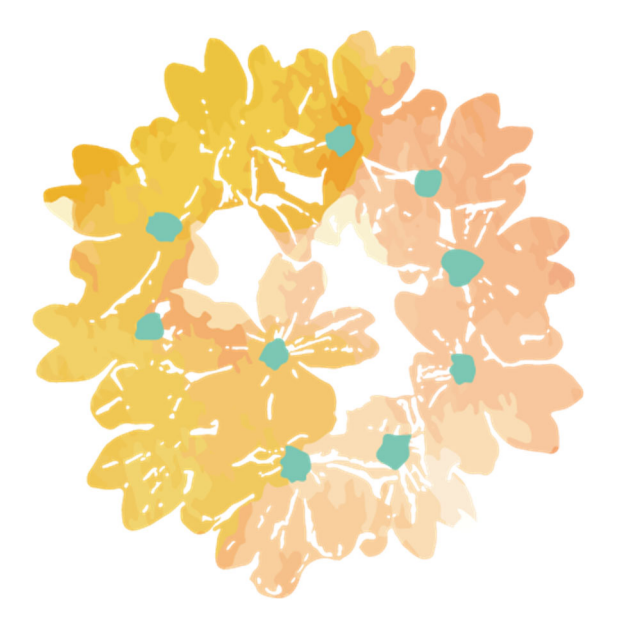

# Studio KULA YOGA

## 予約システムのご利用方法

### 目次

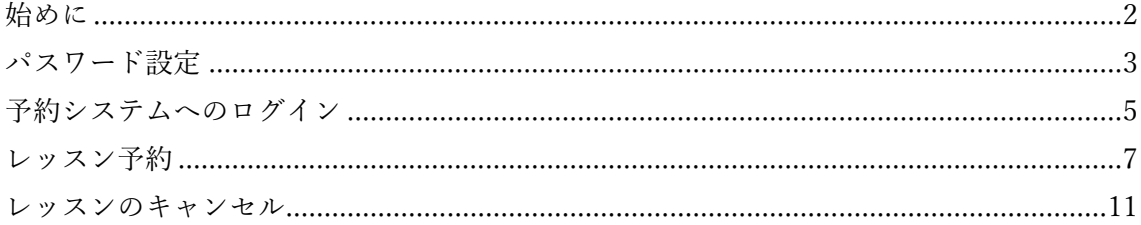

#### 始めに

Studio KULA では、ご入会いただきますとレッスンの予約システムを利用いただくための ユーザーアカウント情報を発⾏しています。

ユーザーアカウント情報を発行しますと、ご提供いただきましたメールアドレスに 「件名:Studio KULA 予約システムログインアカウントのご案内」というメールをお送り しています。

メールを受信されましたら、まずはパスワードを設定してくださいますようお願いいたし ます。

#### パスワード設定

1. Studio KULA へご入会いただきますと、下記のようなメールをお送りしています。 届きましたメールの最初の URL ヘアクセスしますとパスワード設定画面が表示され ます。

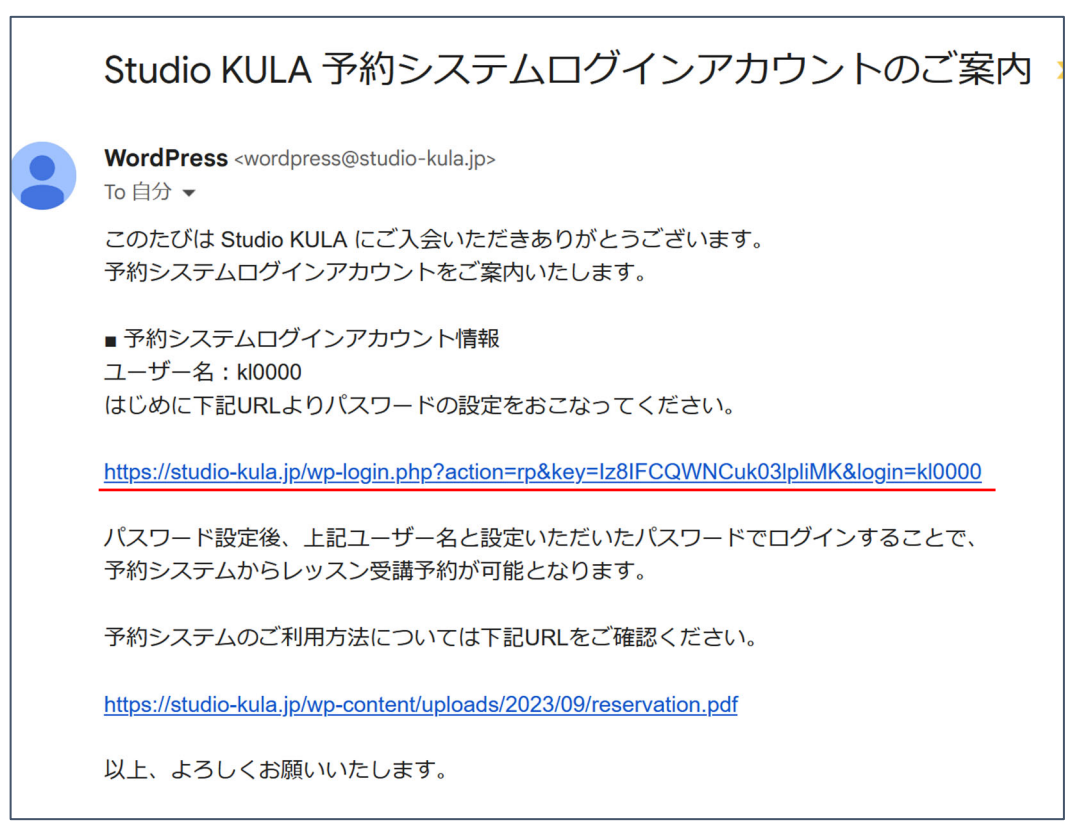

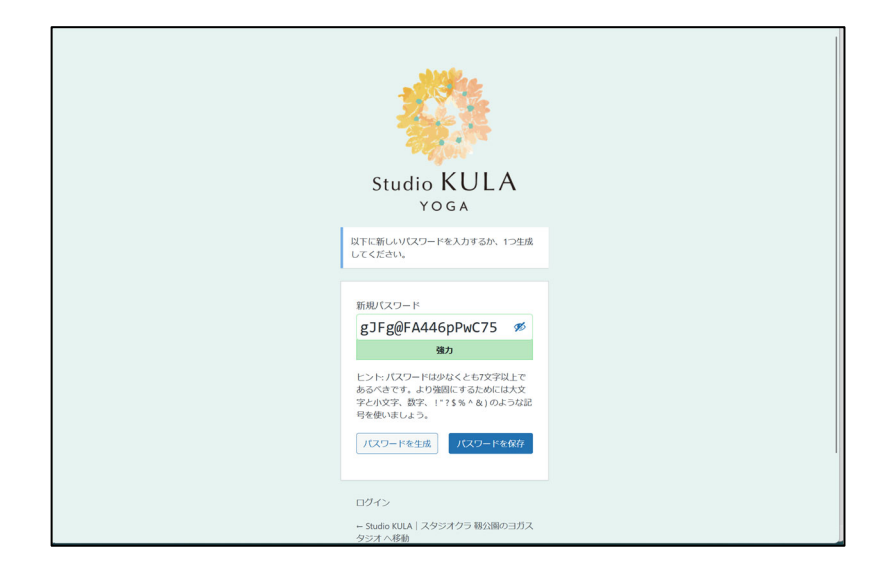

2. 新規パスワードのテキストボックスに、ご利用になりたいパスワードを入力します。 設定したいパスワード文字列が脆弱と判断された場合、「脆弱なパスワードの使用を確 認」チェックボックスにチェックを入れて「パスワードを保存」ボタンをクリックして パスワードを設定します。

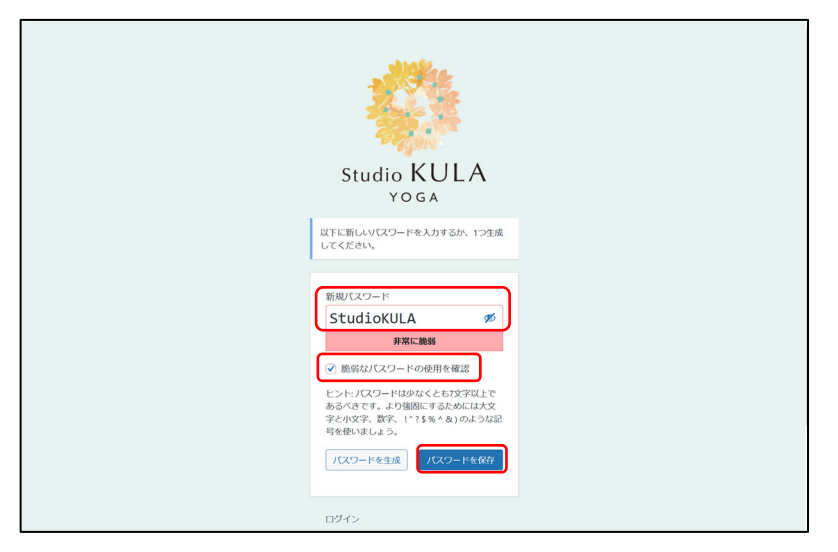

3. パスワードを設定しますと、「パスワードをリセットしました。 ログイン」 と表示され ます。

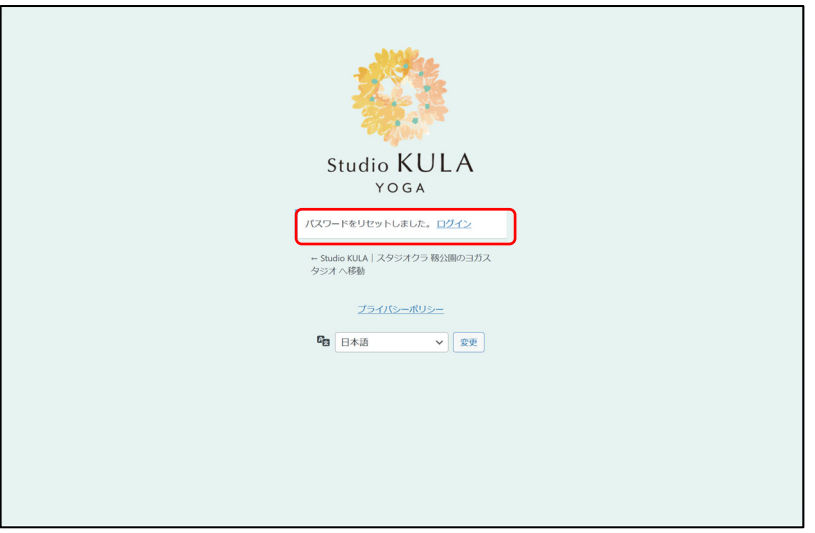

以上で、パスワード設定手順は終了です。

#### 予約システムへのログイン

1. パスワード設定後に表示される画面で Studio KULA のロゴマークをクリックすると、 Studio KULA の Web サイトへ移動します。画面上部の「ログイン」をクリックしま す。

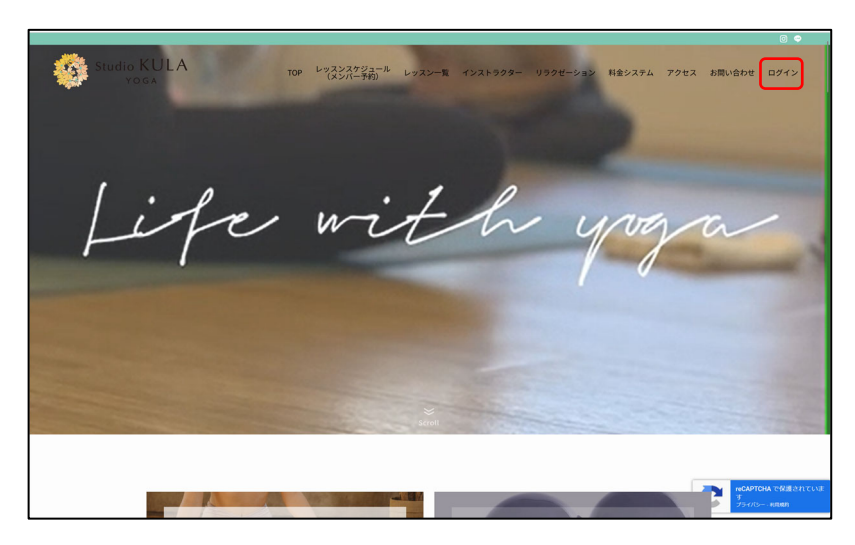

2. ログイン画面が表示されます。メールでご案内しています「ユーザー名」と設定した 「パスワード」を入力し、「ログイン情報を保存する」チェックボックスにチェックを 入れて「ログイン」ボタンをクリックします。

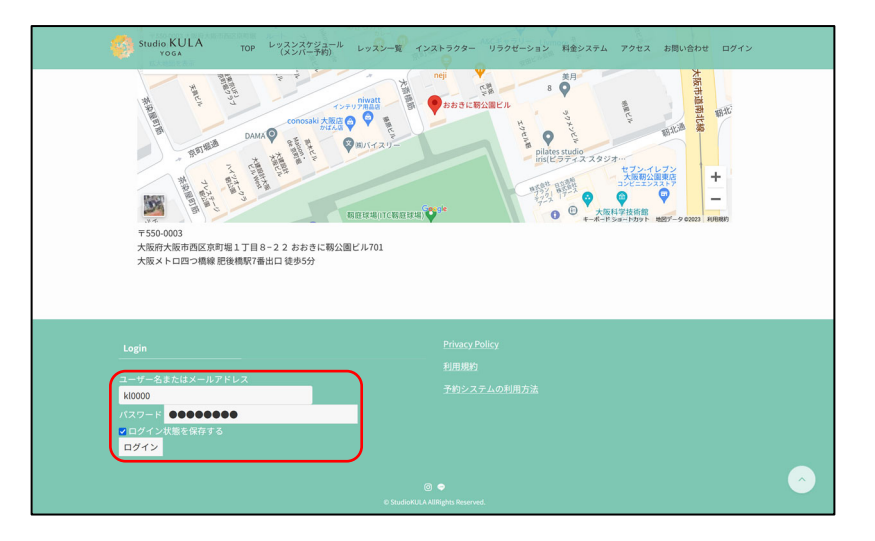

3. サイトシステムへのログインが完了し、Studio KULA のトップページが表示されます。 ※ログインが完了しますと、Studio KULA のサイト画面上部に黒いバーが表示され、 右端にログインしているユーザー情報が表⽰されます。

n 20 m 灥 TOP レッスンスケジュール<br>- インパンパー予約」<br>- レッスンスケット レッスン一覧 インストラクター リラクゼーション 料金システム アクセス ng Ļi  $\tau$  $|{\bf e}|$ 

以上で、予約システムへのログイン手順は終了です。

#### レッスン予約

1. Studio KULA のトップページへアクセスし、ログインを行います。表示されている画 面上部メニューから「レッスンスケジュール(メンバー予約)」をクリックします。

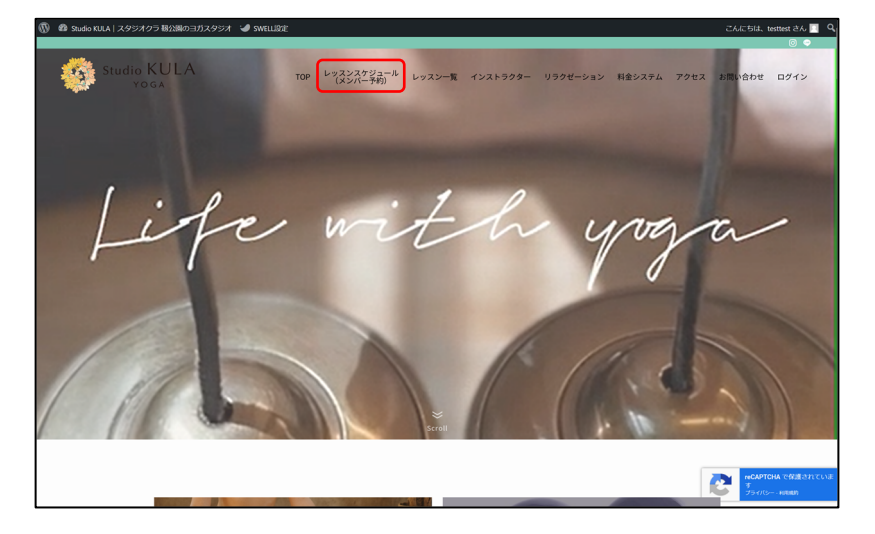

2. レッスンスケジュールが表示されます。予約したいレッスンをクリックします。

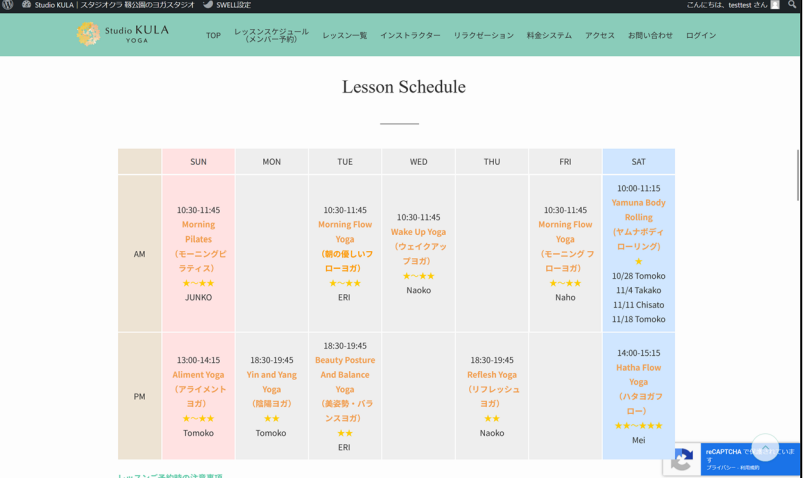

3. 選択したレッスンの詳細画面が表示されます。 画⾯中央部にある「レッスンを予約する(会員の⽅専⽤)」ボタンをクリックします。

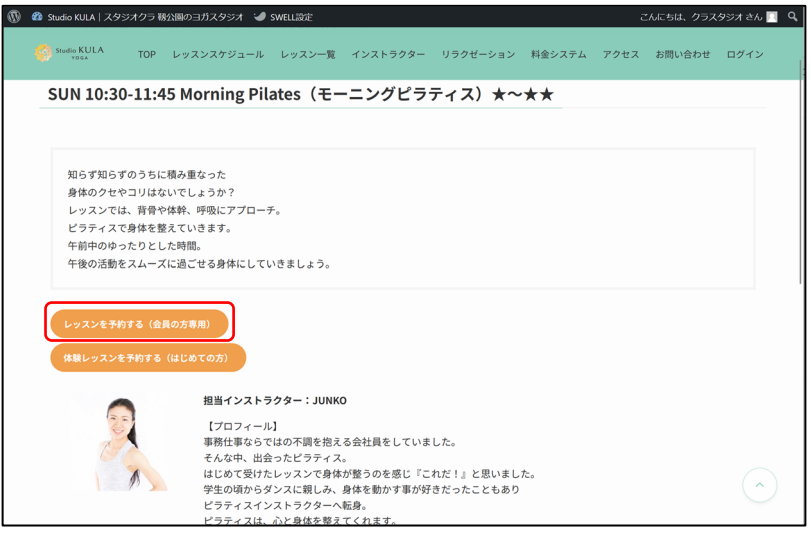

4. レッスンスケジュールが表示されます。予約したい日にちをクリックします。

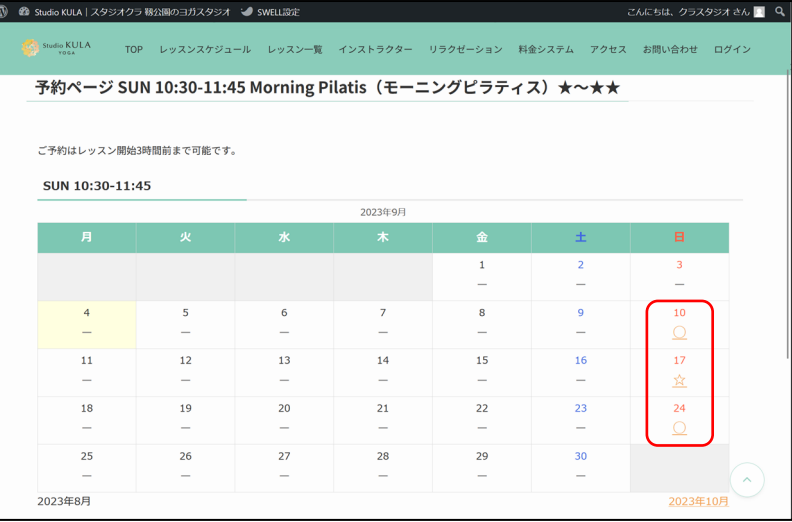

5. レッスンの予約ページが表示されます。 表示されている予約マーク(○または☆)をクリックします。

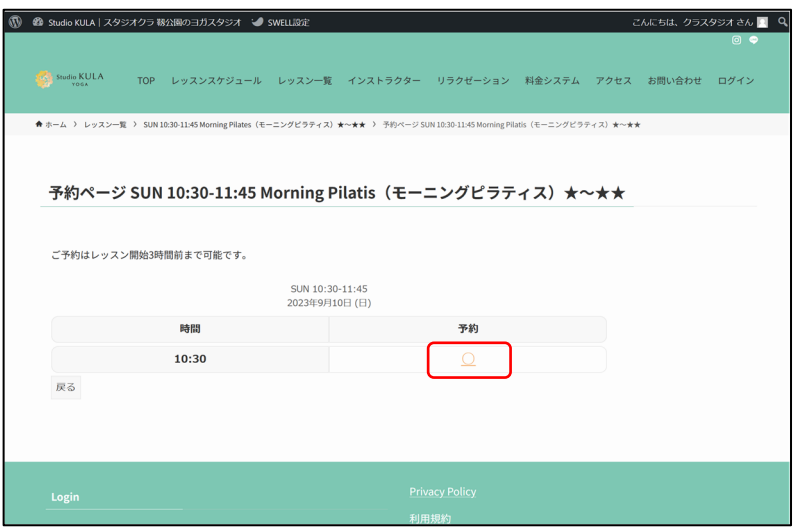

6. 確認画面が表示されます。入力必須項目を入力し、内容を確認して画面下部の「予約確 認」ボタンをクリックします。

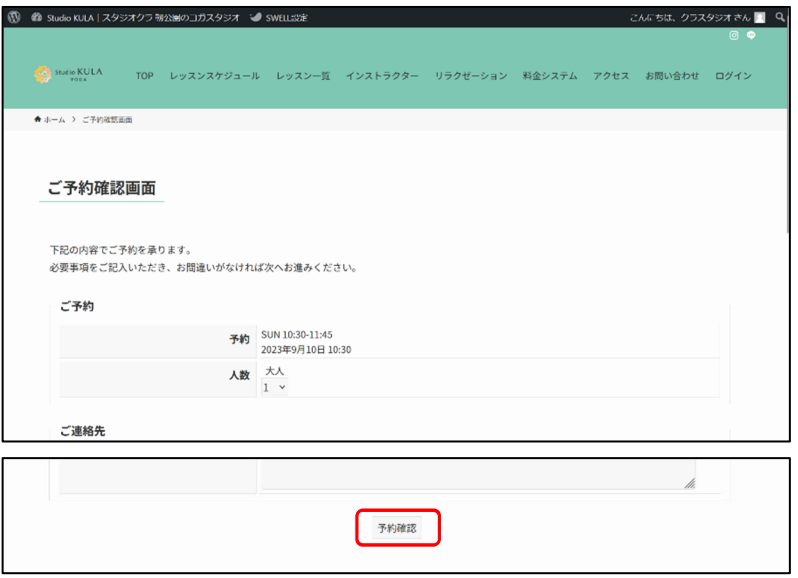

7. 最終確認画⾯が表⽰されます。内容を確認し、画⾯下部の「予約する」ボタンをクリッ クします。

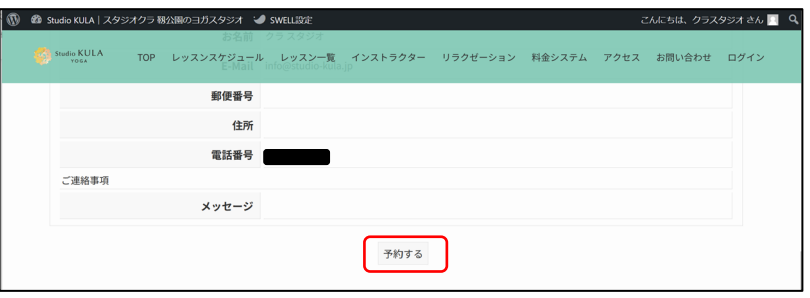

8. 「ご予約完了画面」が表示されます。また、予約が完了したことをお知らせするメール 「件名:【Studio KULA|ご予約を承りました】」が送付されますので、そちらをご確認 ください。

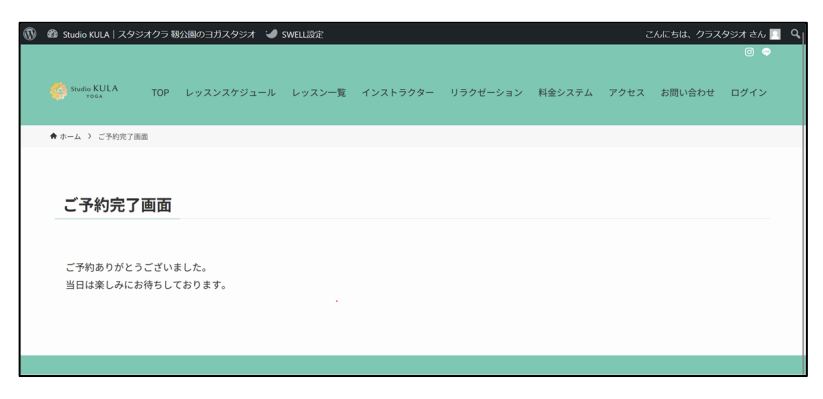

以上でレッスン予約⼿順は終了です。

#### レッスンのキャンセル

1. Studio KULA の Web サイトにログインします。画面上部メニューの「ログイン」をク リックし、表⽰される「予約履歴」をクリックします。

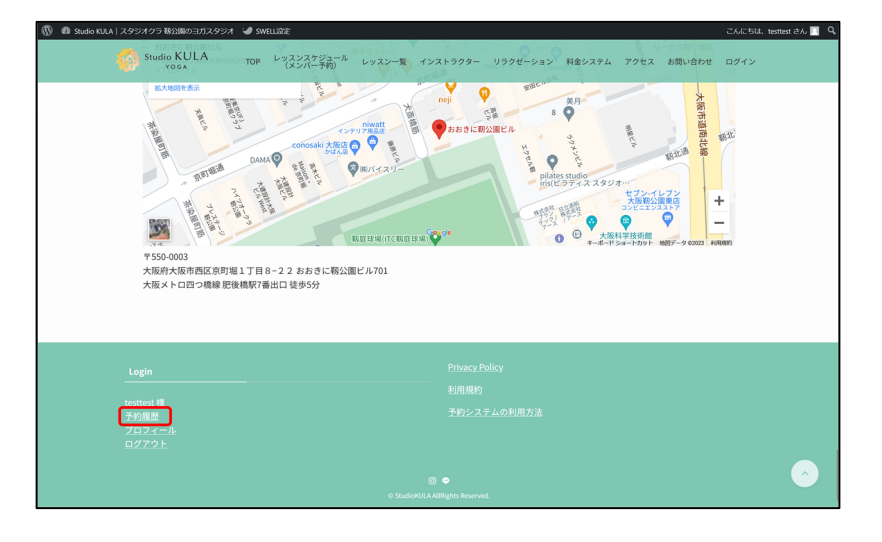

2. 予約しているレッスン情報が表示されます。キャンセルしたいレッスン情報の「詳細」 リンクをクリックします。

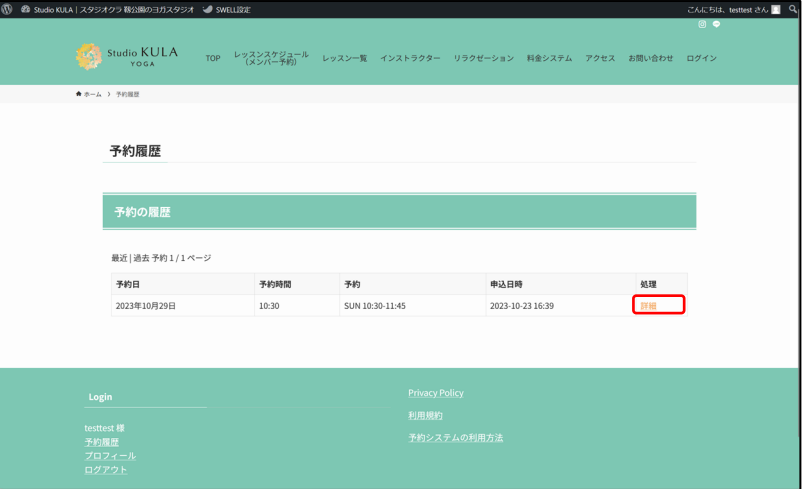

3. 表示された画面「キャンセル」ボタンをクリックします。

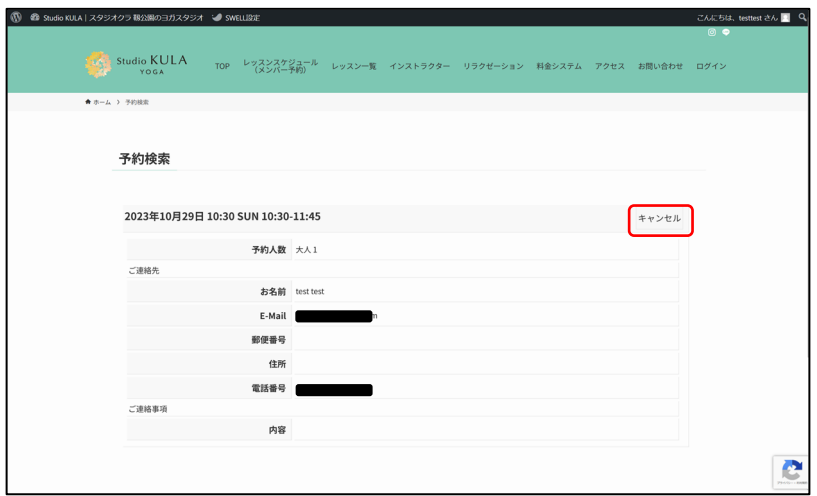

4. キャンセルを確認するメッセージが表示されます。「OK」ボタンをクリックします。

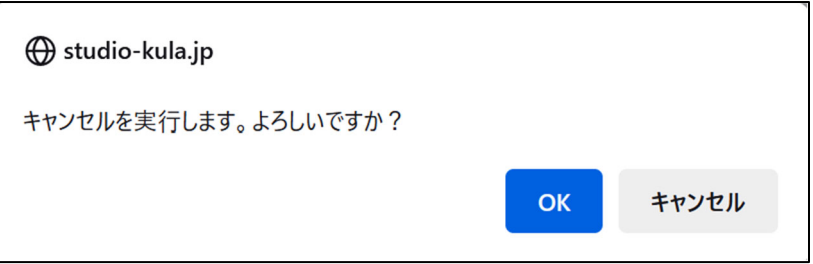

5. 「予約をキャンセルしました。」と表示されます。また、予約をキャンセルしたことを お知らせするメール「件名:【予約キャンセル】」が送付されますので、そちらをご確認 ください。

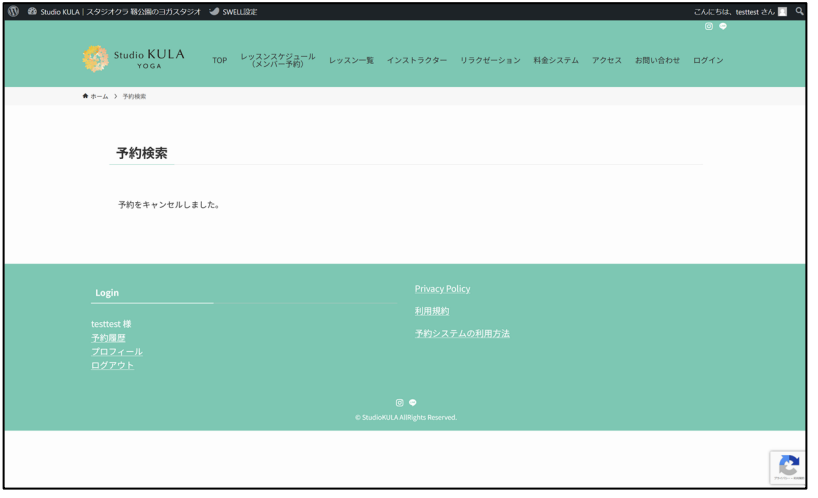

以上でレッスンのキャンセル⼿順は終了です。